## **Show My Homework – Satchel One**

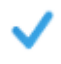

**Complete homework Transparency** - means you will see exactly what your child has been set and when it's due.

**Review Homework Feedback** - View any homework feedback left by your child's teachers including submission statuses, grades and comments

**Mobile App** - Download the free mobile app to view your child's homework on the move at any time. You only have to log in once, after which you will receive push notifications to keep you in the loop. The app is also a great alternative if you do not have access to a computer at home.

## **Key Things to set up your parent account:**

- 1) You need your parent code (emailed to you) as this will link your account to your child
- 2) Go to satchelone.com/signup or open the mobile app
- **3)** Click **Parent** tab and choose **I don't have an account yet**
- 4) Enter the school name, your email address and the parent code and then follow the on screen instructions

*If you do not have a parent code* or it has expired, you can either i) contact the school or ii) you can access your child's parent code through their login by following these instructions:

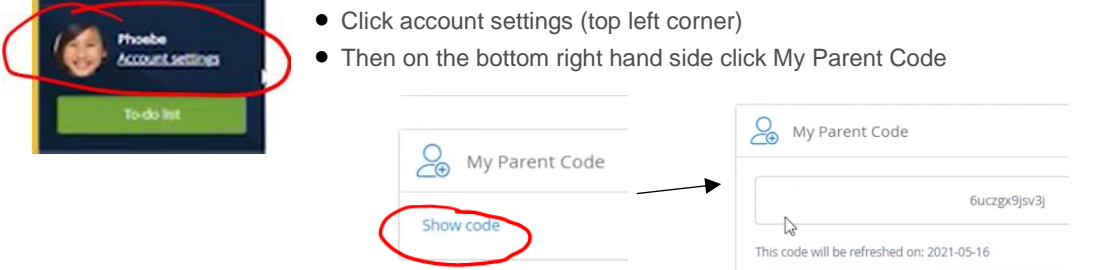

Once logged in you can view the upcoming task – click on the task for more information

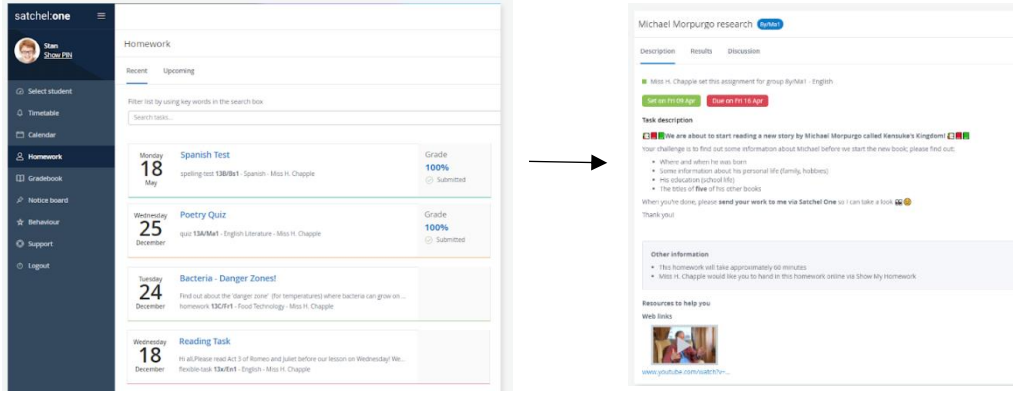

For further Help, Guidance, and FAQs see the Show My Homework Parent Guide

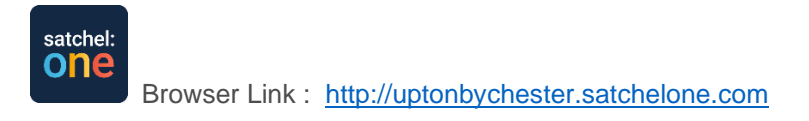